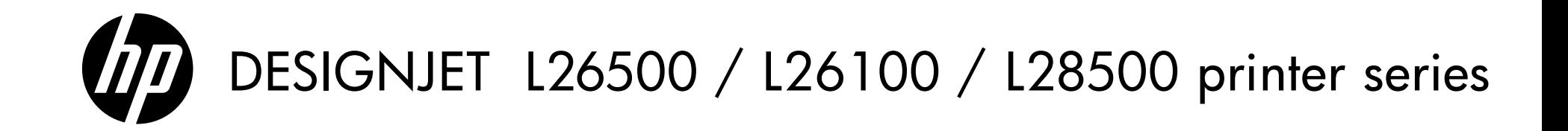

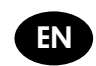

DESIGNJET L26500 / L26100 / L28500 printer series Add a new substrate type

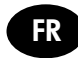

Imprimante L26500 / L26100 / L28500 série DESIGNJET Ajouter un nouveau type de substrat

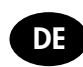

DESIGNJET L26500 / L26100 / L28500 Druckerserie Hinzufügen einer neuen Druckmaterialsorte

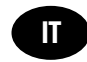

Stampante HP DESIGNJET serie L26500 / L26100 / L28500 Aggiungere un nuovo tipo di supporto di stampa

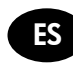

Impresoras DESIGNJET serie L26500 / L26100 / L28500 Añadir un nuevo tipo de sustrato

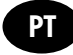

Impressora DESIGNJET série L26500 / L26100 / L28500 Adicionar novo tipo de substrato

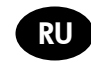

Принтеры серии DESIGNJET L26500 / L26100 / L28500 Добавление нового типа носителя для печатия

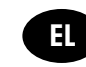

Σειρά εκτυπωτών DESIGNJET L26500 / L26100 / L28500 Προσθήκη νέου τύπου υποστρώματος

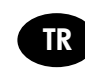

DESIGNJET L26500 / L26100 / L28500 yazıcı serisi Yeni bir alt tabaka türü ekleme

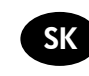

Tlačiareň série DESIGNJET L26500 / L26100 / L28500 Pridanie nového typu média

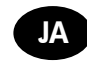

DESIGNJET L26500 / L26100 / L28500 プリンタ シリーズ 新しい素材の種類を追加する

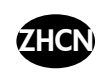

DESIGNJET L26500 / L26100 / L28500 系列打印机 添加新的基材类型

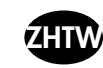

DESIGNJET L26500 / L26100 / L28500 印表機系列 新增紙材類型

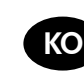

DESIGNJET L26500 / L26100 / L28500 프린터 시리즈 새로운 인쇄물 종류 추가

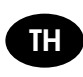

DESIGNJET L26500 / L26100 / L28500 printer series เพิ่มประเภทวัสดุพิมพ์ใหม่

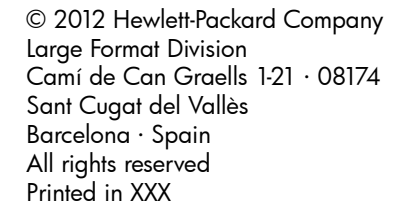

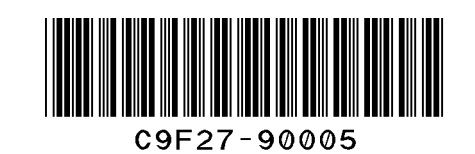

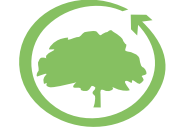

HP cares about the environment

### Add a new substrate type - HP DESIGNJET L26500 / L26100 / L28500 printer series

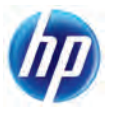

The last scales of the plot show a smooth increase

Coalescence grain

#### Substrate family Description Self-adhesive PVC films with adhesive on one side and a detachable liner. There are two main types classified by application purpose: calendered (for flat surfaces) and cast (for complex 3D curves). They may have different finishes: white, transparent, reflective or perforated. Banner Usually a polyester mesh coated with PVC. There are also recyclable versions to cover the same applications (green banners). Banners have a wide range of grammage and can be grouped into frontlit, backlit, and block-out categories. Low-temp. Substrates sensitive to high temperatures (PP, HDPE, PET thin films), and paper-based (cellulose) substrates with top coating that have a high stiffness and grammage  $(200 \text{ g/m}^2 \text{ or higher})$ . Paper-solvent Paper-based (cellulose) substrates with a top coating compatible with solvent inks. Weight is usually between 120 and 200 g/m². Paper-aqueous Light paper-based (cellulose) substrates with a coating compatible with water-based inks, or offset paper. These substrates are not compatible with solvent inks. Weight is usually around 100 g/m². **Table 2 Checking the quantity of ink on the substrate** Check that the ink quantities in your preset are adequate. Look at the plot color patches and check that they have the right ink quantity using the guidelines below: **1. Too much ink:** The patch shows one or more of the following problems: The last two or three scales of the plot look the same. **If your preset has too much ink** You may have chosen a media preset that uses more ink than your substrate allows. Consult your RIP documentation to make sure you are applying the right media preset. Consult your RIP documentation on how to lower the total ink limits of the media preset.  $\mathbb{P}$  NOTE: Backlit and some fabrics substrates usually require to be used with the "High Ink Limit" option enabled in the RIP. **3. Too little ink:** The whole plot looks washed out. Increase ink limits. Vertical bands **Horizontal** bands **2. Correct amount of ink:** The patch has no defects *and* increasing amounts of ink result in increasing color density. Textile Textiles are usually made of polyester or cotton yarns. Some open textiles come with a removable liner to prevent the ink from passing through the substrate. Very stiff textiles (such as canvases) should preferably be loaded as "Low-temp." substrate. The use of porous substrates without a liner is not recommended. Film Usually a polyester film, although there are other materials. Select this family setting for substrates that can resist temperatures over 95°C (200°F), otherwise load them as "Low-temp." substrate. Synthetic paper Substrates manufactured using synthetic resins, mainly extruded from polypropylene (PP). They have characteristics similar to those of plastic film, but their appearance and properties are similar to regular paper made from wood pulp. Mesh An open and resistant polyester mesh coated with PVC and mainly used for building wrap applications. These substrates have a removable liner to prevent the ink from passing through the substrate. **Load substrate and align printheads** 1. If the substrate is narrower than the spindle, move it leftwards so that it is centered in the print zone. 2. Select a generic substrate family at the printer's front panel from **Table 1**. **Create and/or install a new media preset following the RIP instructions** 1. Check media preset availability in the RIP and/or substrate vendor's website. 2. If not available, check again using the Media Finder search application located at , www.hp.com/go/latexmediafinder. Was media preset No available? Yes Start printing using the available print modes 1. Choose the generic substrate family according to **Table 1.** 2. In the RIP, create a copy or use an available media preset from the chosen family. 3. If you create a copy, select a name for the new substrate. Is the print quality OK? Process complete Yes No **Start printing** 1. Select the initial print mode. For the first trial, a 12-pass bidirectional print mode is recommended. 3. Print the diagnostic plot available in ip-addr/hp/device/webAccess/images/new.tif where ip-addr is the IP address of your printer. Check (and correct if needed) the ink quantity in the printed plot, using **Table 2**. Yes Is the print quality  $\geq -No$ OK? Information resources available at: [www.hp.com/go/L26500/solutions](http://www.hp.com/go/L26500/solutions/) [www.hp.com/go/L2](http://www.hp.com/go/L26100/solutions/)6100/solutions [www.hp.com/go/L28500/solutions](http://www.hp.com/go/L28500/solutions/) 2. Make sure you reset your print mode to default category values.

**Table 1 Substrate families**

### Ajout d'un nouveau type de substrat - Gamme d'imprimantes HP DESIGNJET L26500 / L26100 / L28500

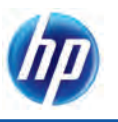

Les dernières gammes de tons du traçage affichent une légère intensification

Coalescence du grain

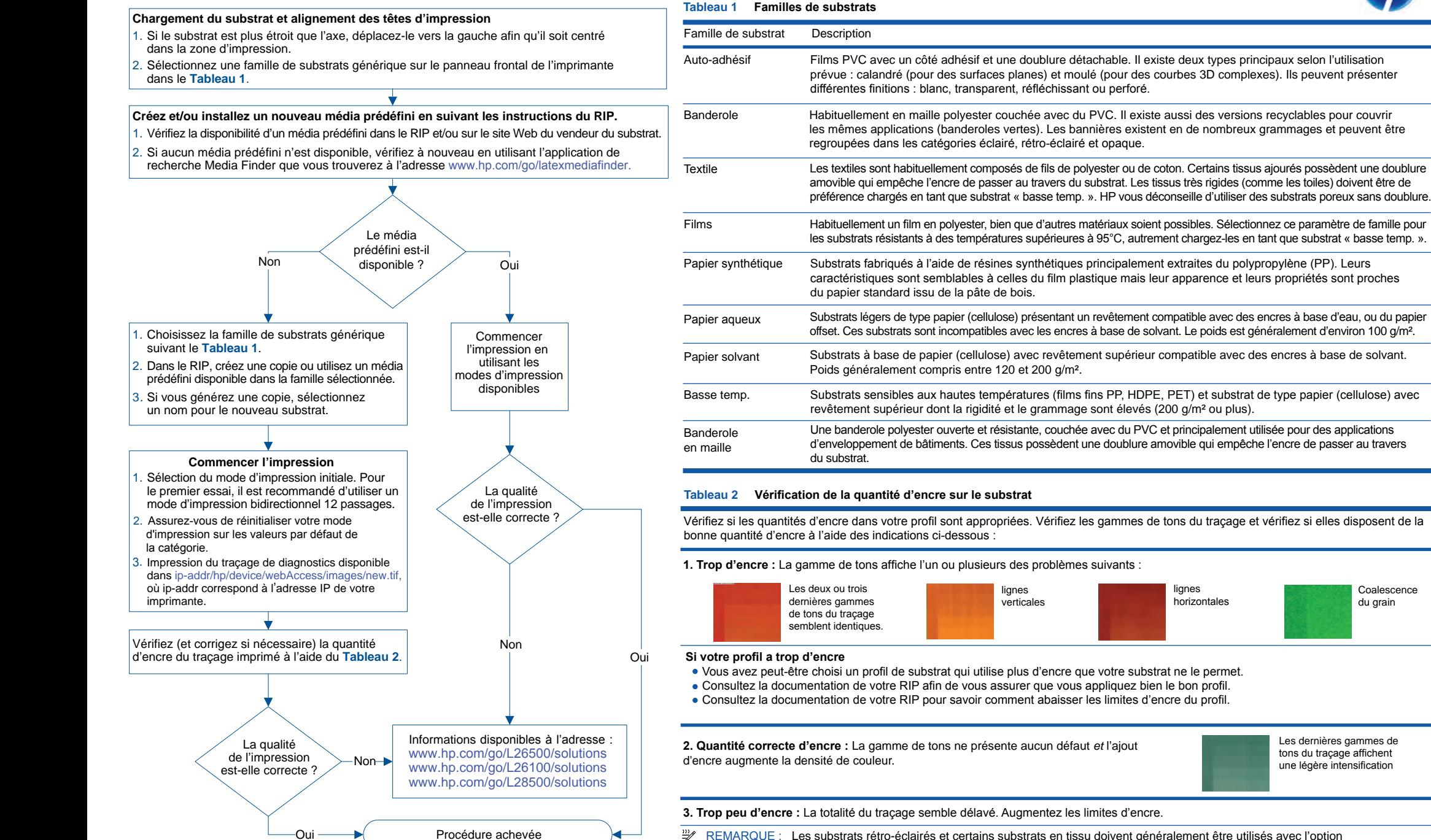

 $\frac{m}{2}$ REMARQUE : Les substrats rétro-éclairés et certains substrats en tissu doivent généralement être utilisés avec l'option « Limite d'encre élevée » activée dans le RIP.

### Neuen Druckmaterialtyp hinzufügen - HP DESIGNJET L26500 / L26100 / L28500 Druckerserie

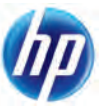

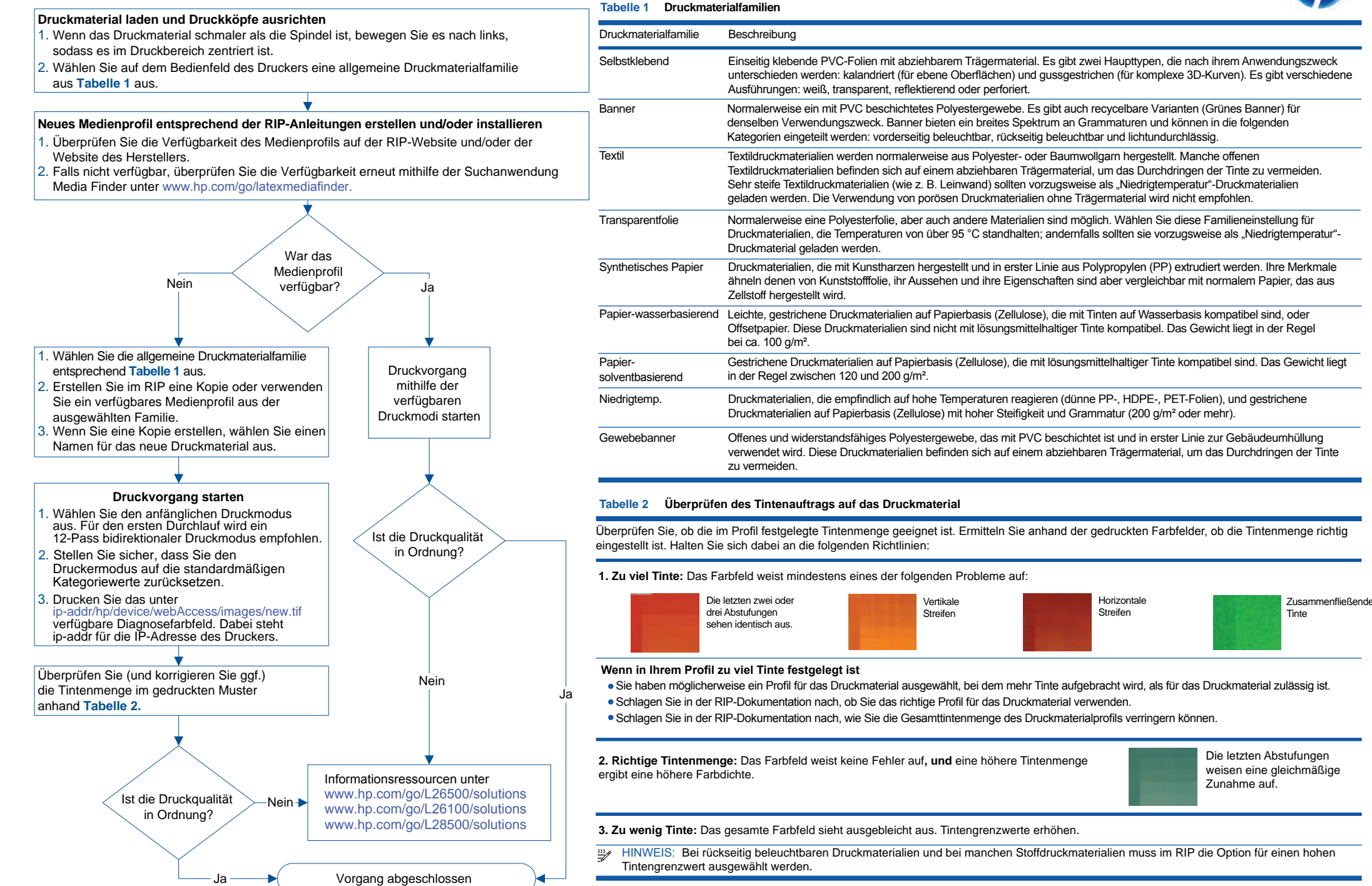

### Aggiunta di un nuovo tipo di supporto di stampa - Stampante serie HP DESIGNJET L26500 / L26100 / L28500

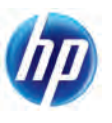

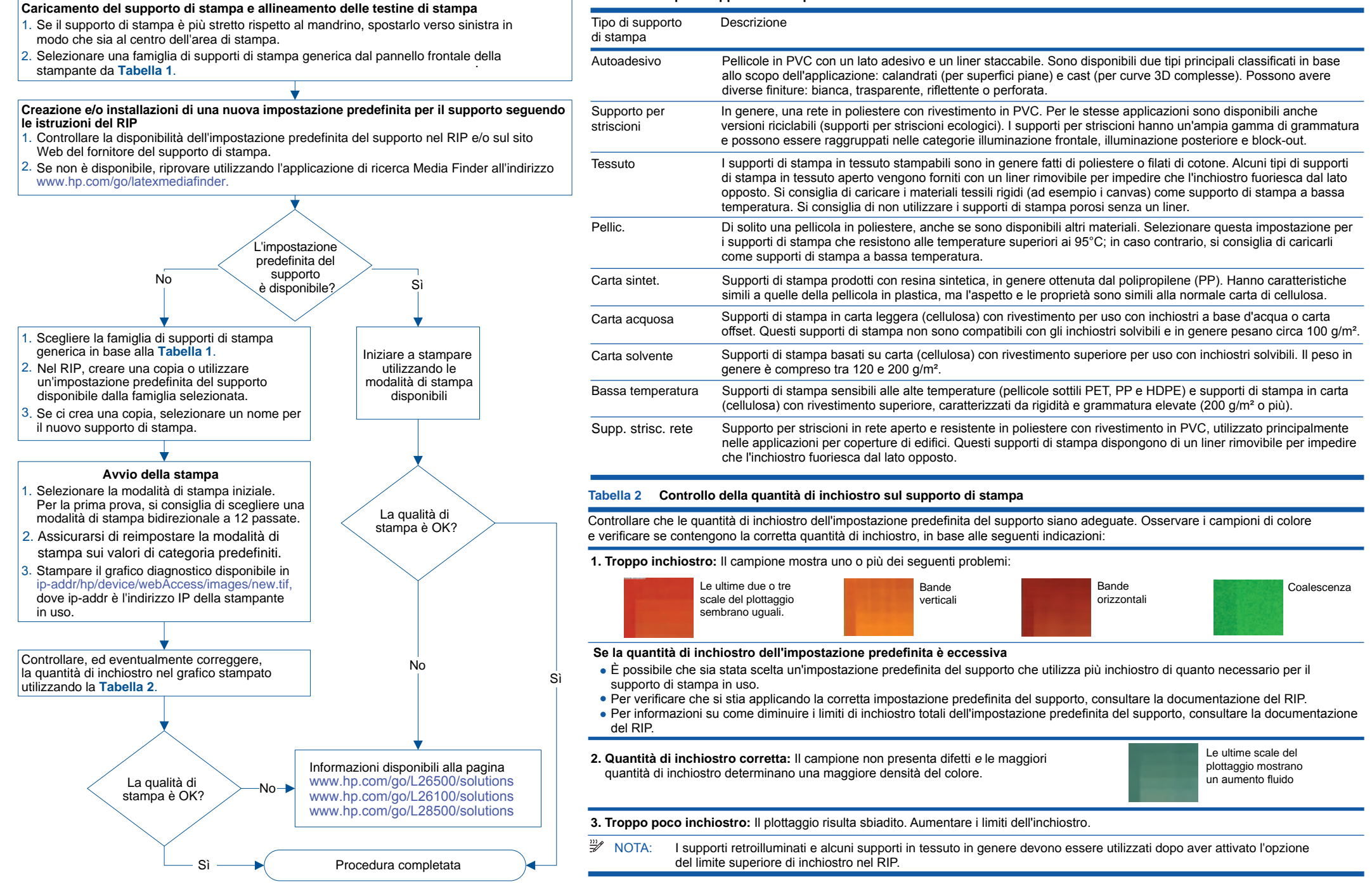

**Tabella 1 Tipi di supporti di stampa**

### Adición de un tipo de sustrato nuevo - Impresora HP DESIGNJET serie L26500 / L26100 / L28500

**Tabla 1 Familias de sustrato**

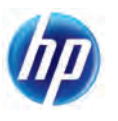

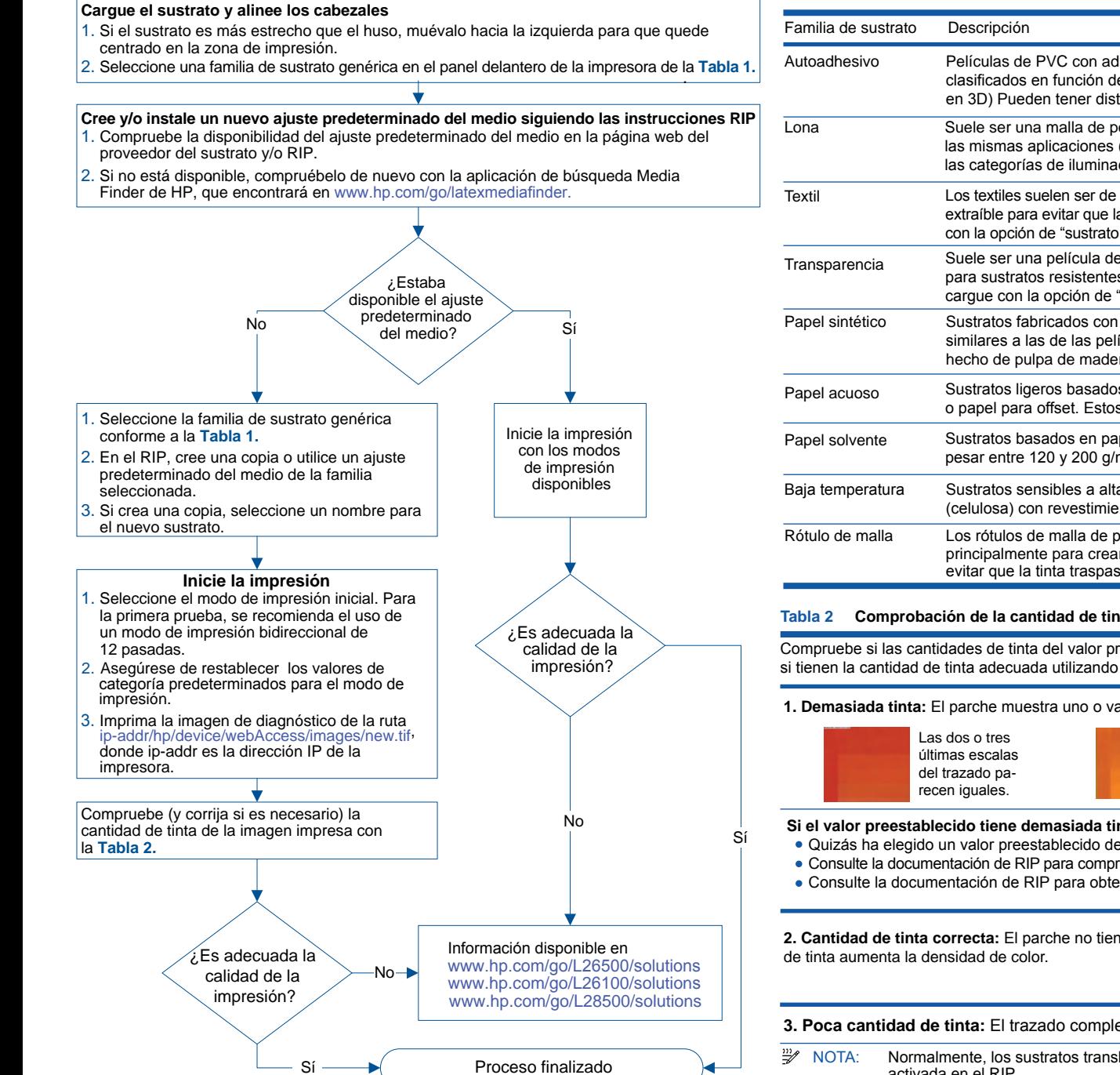

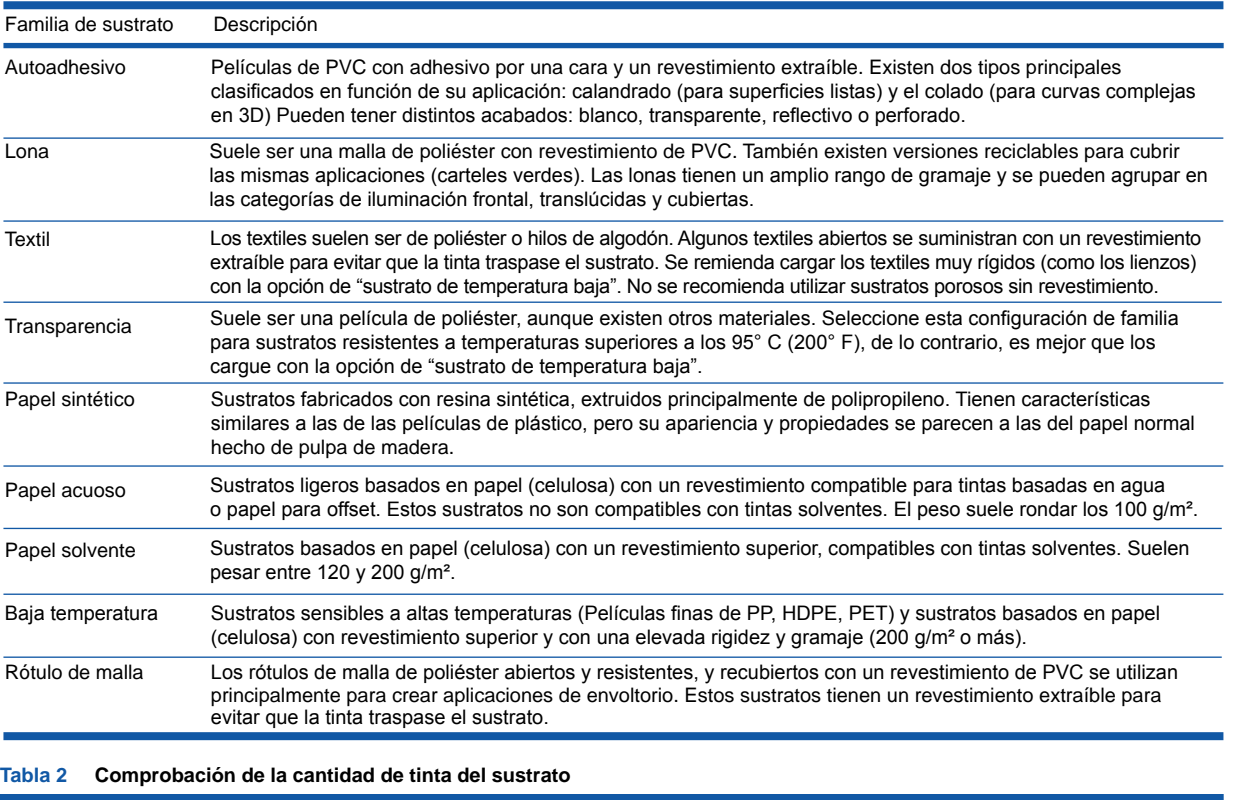

Compruebe si las cantidades de tinta del valor preestablecido son las adecuadas. Observe los parches de color del trazado y compruebe si tienen la cantidad de tinta adecuada utilizando las directrices siguientes:

**1. Demasiada tinta:** El parche muestra uno o varios de los siguientes problemas:

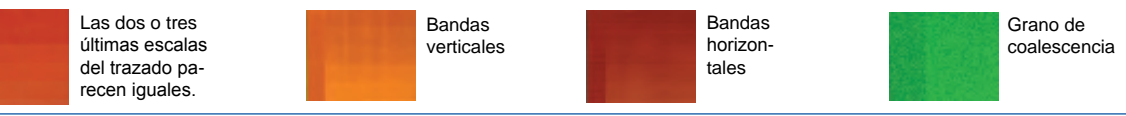

#### **Si el valor preestablecido tiene demasiada tinta**

Quizás ha elegido un valor preestablecido de material de impresión que utiliza más tinta de la que permite su sustrato.

- Consulte la documentación de RIP para comprobar que está aplicando el valor preestablecido de material de impresión correcto.
- Consulte la documentación de RIP para obtener información acerca de cómo reducir el límite total de tinta del valor preestablecido.

**2. Cantidad de tinta correcta:** El parche no tiene defectos **y** al aumentar las cantidades

Las últimas escalas del trazado reflejan un suave incremento.

#### **3. Poca cantidad de tinta:** El trazado completo parece desteñido. Aumente el límite de tinta.

<sup>22</sup> NOTA: Normalmente, los sustratos translúcidos y algunos sustratos de tela deben utilizarse con la opción "Límite de tinta alto" activada en el RIP.

### Adicione um novo tipo de substrato – Impressora HP DESIGNJET série L26500 / L26100 / L28500

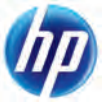

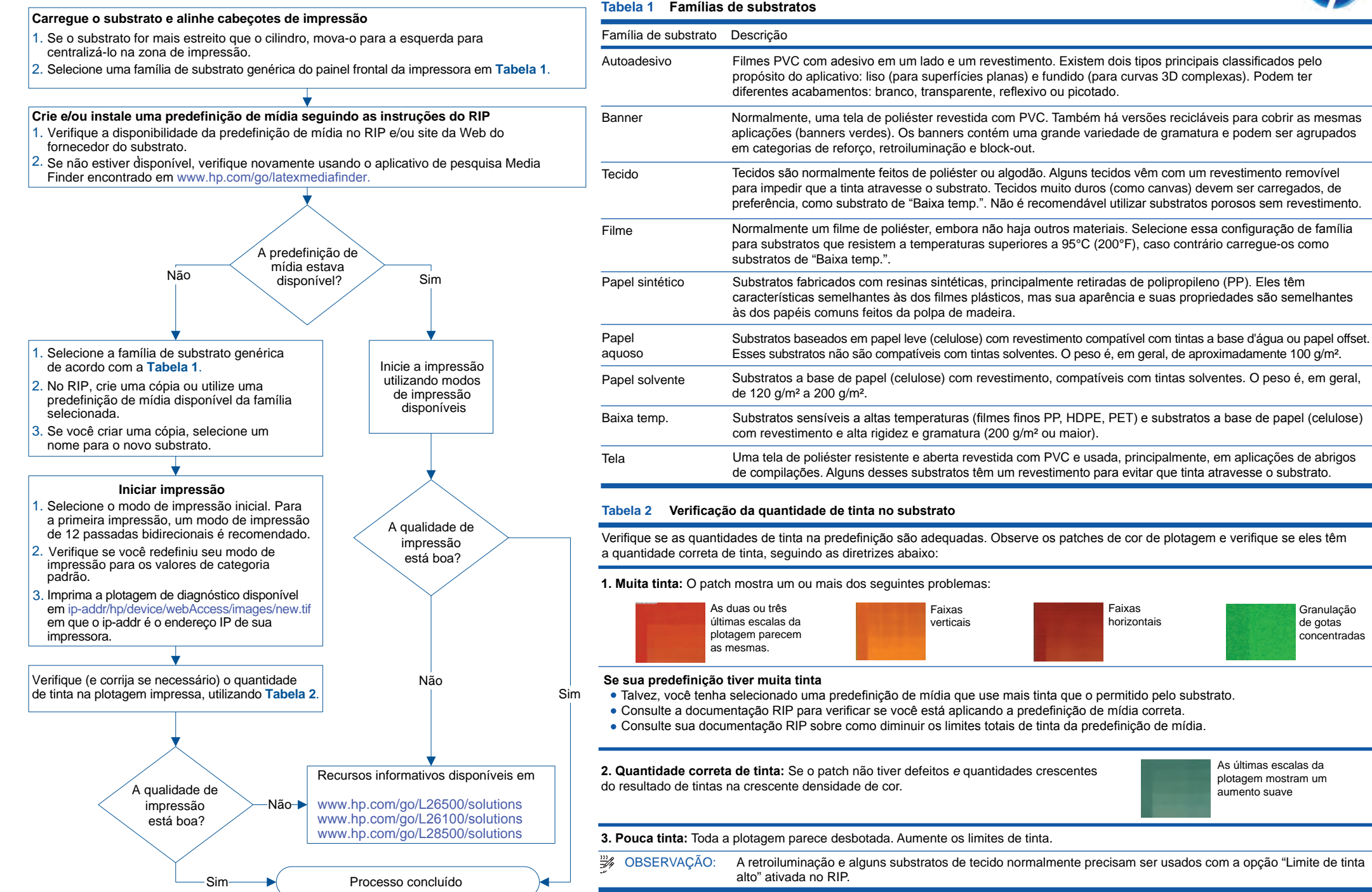

### Добавить новый тип носителя для печати — принтеры HP DESIGNJET серии L26500 / L26100 / L28500

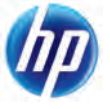

#### **Таблица 1 Семейства носителей**

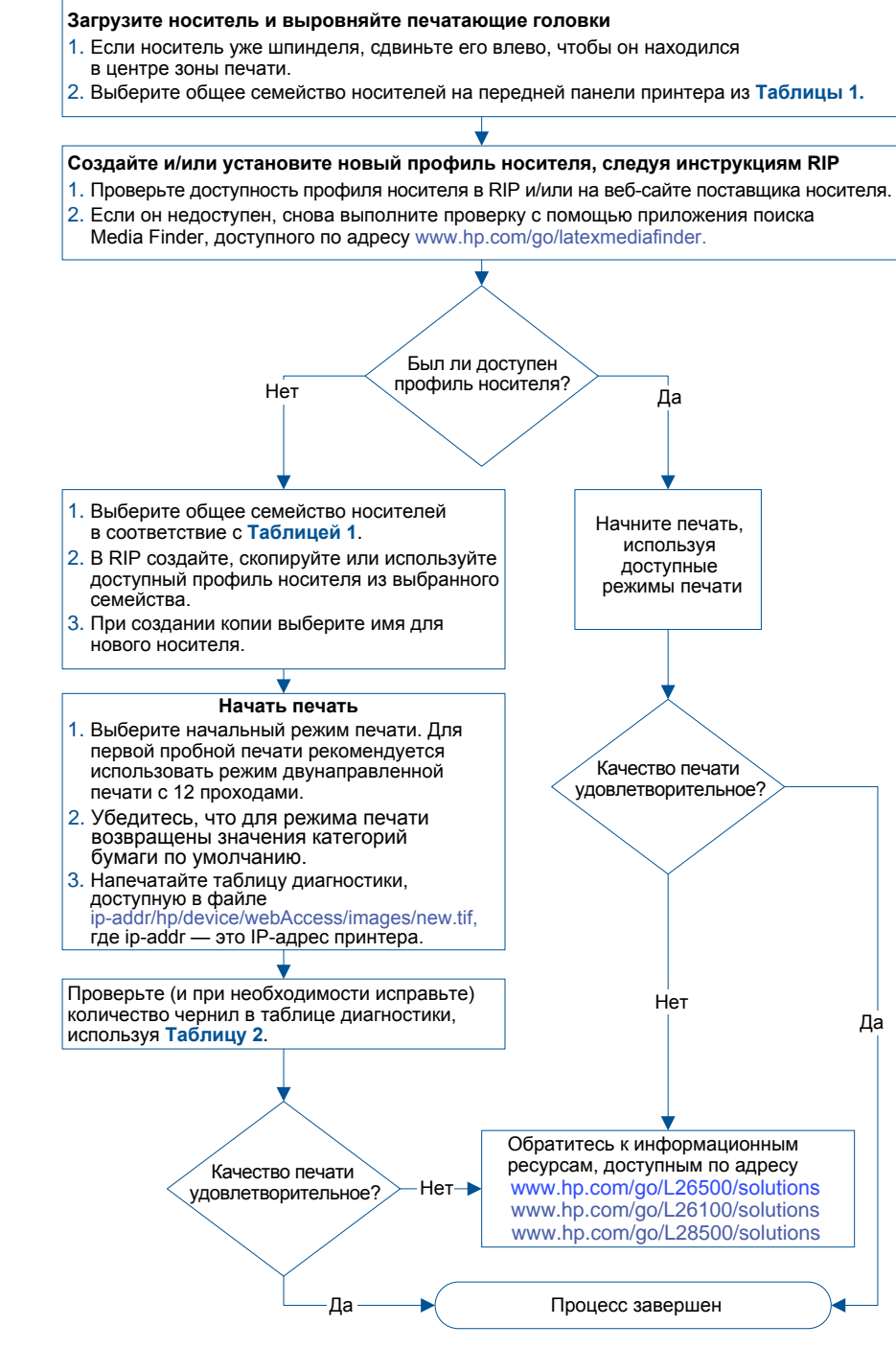

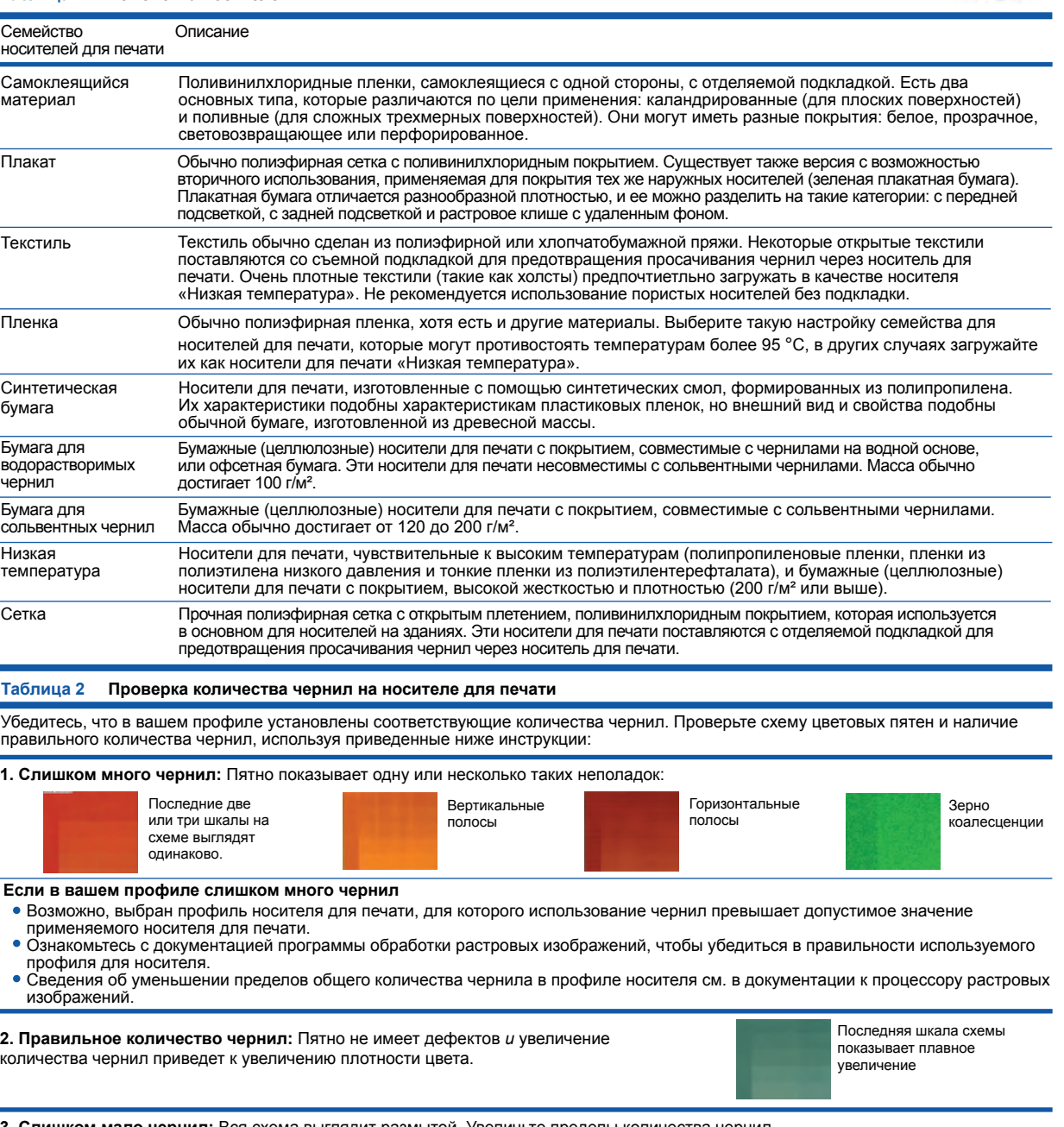

**3. Слишком мало чернил:** Вся схема выглядит размытой. Увеличьте пределы количества чернил.

 $\frac{m}{2}$ 

 $\overline{\phantom{a}}$ 

ПРИМЕЧАНИЕ. Носители для печати с задней подсветкой и некоторые тканевые носители обычно необходимо использовать со включенным параметром «Высокие лимиты чернил» в процессоре растровых изображений.

### Προσθήκη ενός νέου τύπου υποστρώματος - σειρά εκτυπωτών HP DESIGNJET L26500 / L26100 / L28500

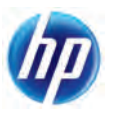

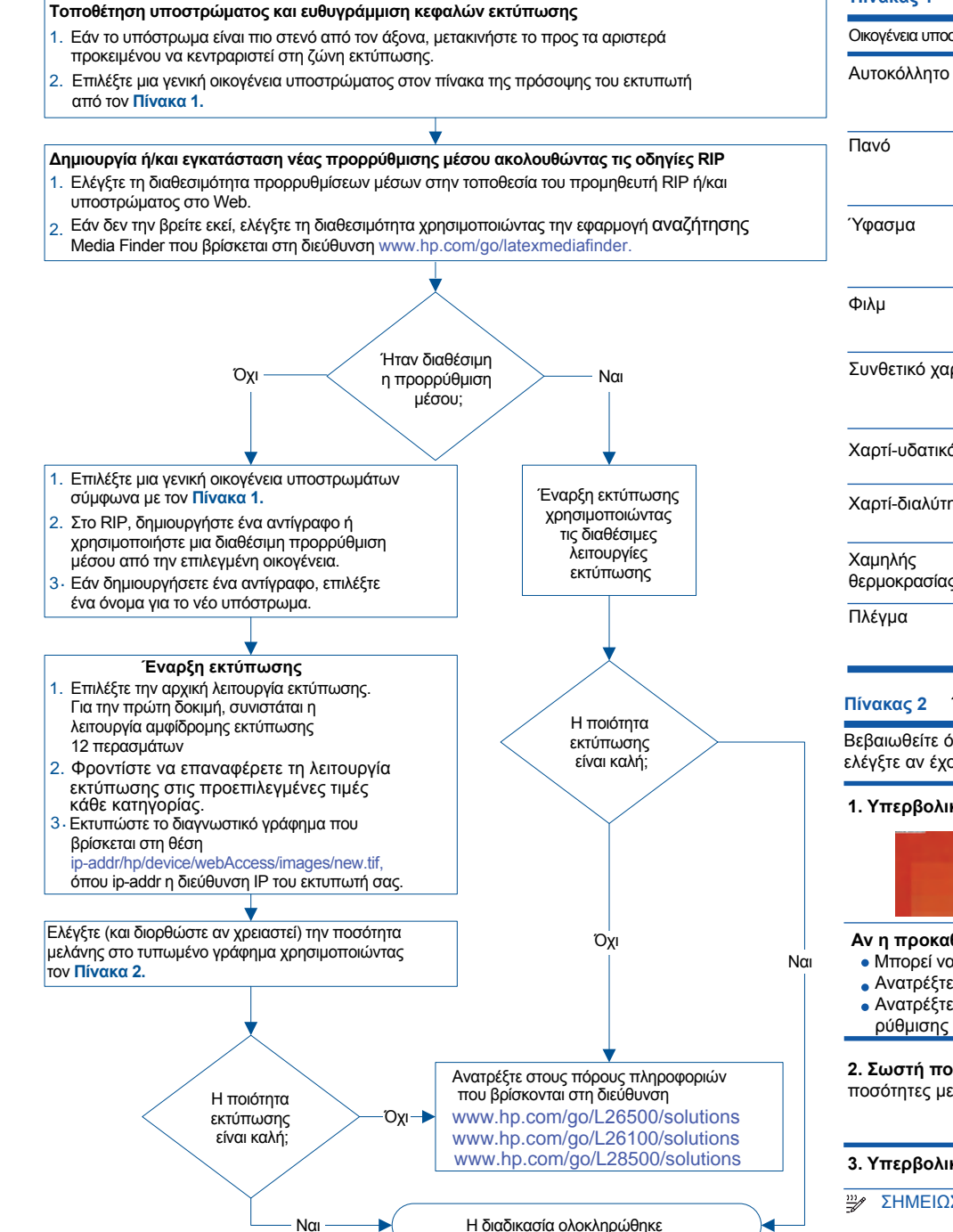

#### **Πίνακας 1 Οικογένειες υποστρωμάτων**

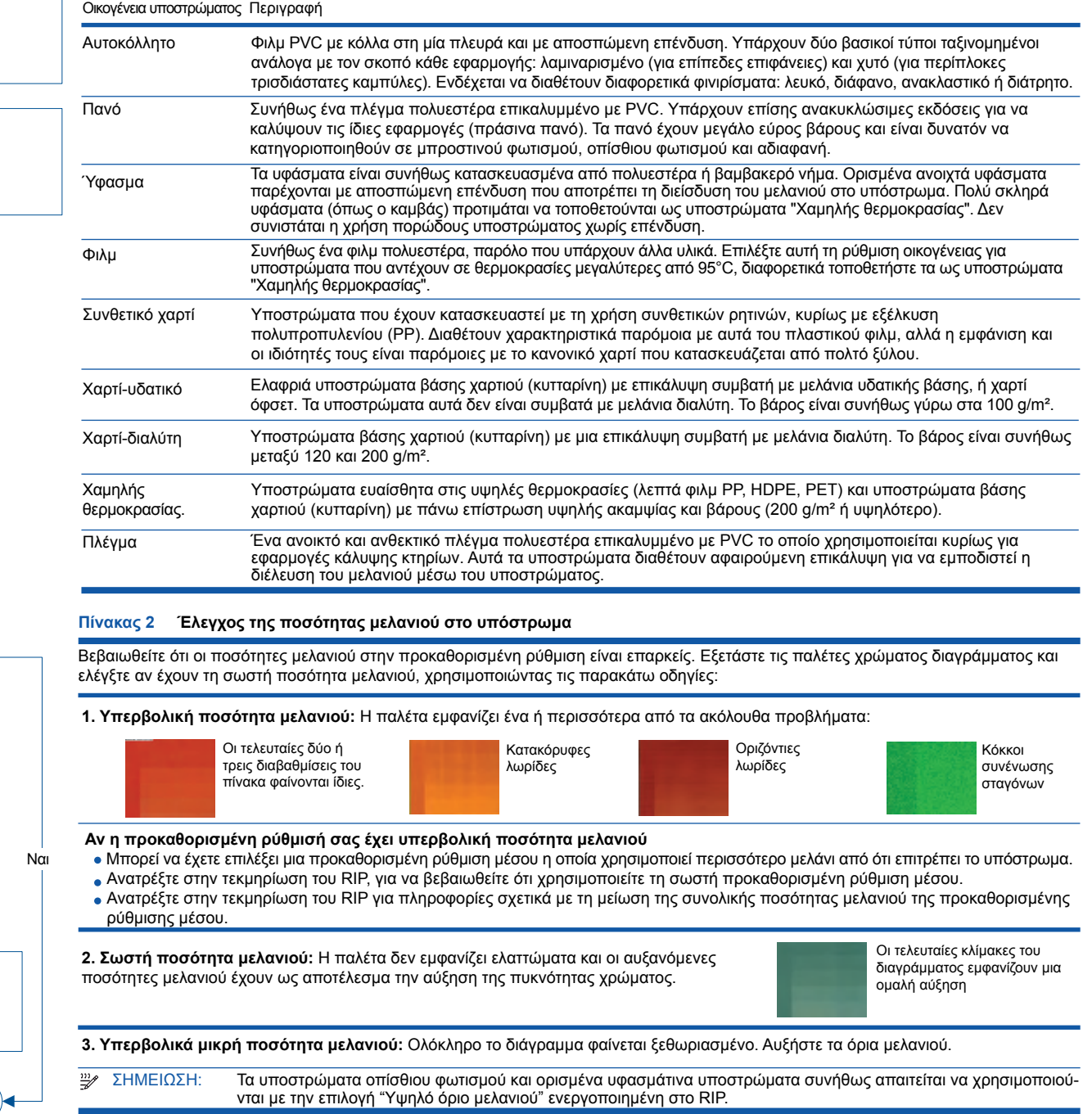

### Yeni bir alt tabaka türü ekleyin - HP DESIGNJET L26500 / L26100 / L28500 yazıcı serisi

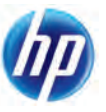

### **Alt tabaka yükleme ve yazıcı kafalarını hizalama**

- 1. Alt tabaka makara milinden darsa, tabakayı sola taşıyarak yazdırma alanının ortasında yer almasını sağlayın.
- 2. Yazıcının ön panelinde **Tablo 1**'den genel bir alt tabaka ailesi seçin.

**RIP yönergelerini uygulayarak yeni bir ortam ön ayarı oluşturma ve/veya yükleme**

- 1. RIP ve/veya alt tabaka tedarikçisinin web sitesinde ortam ön ayarı mevcudiyetini kontrol edin.
- 2. Mevcut değilse, şu adreste yer alan Ortam Bulucu arama uygulamasını kullanarak tekrar , kontrol edin: www.hp.com/go/latexmediafinder. .

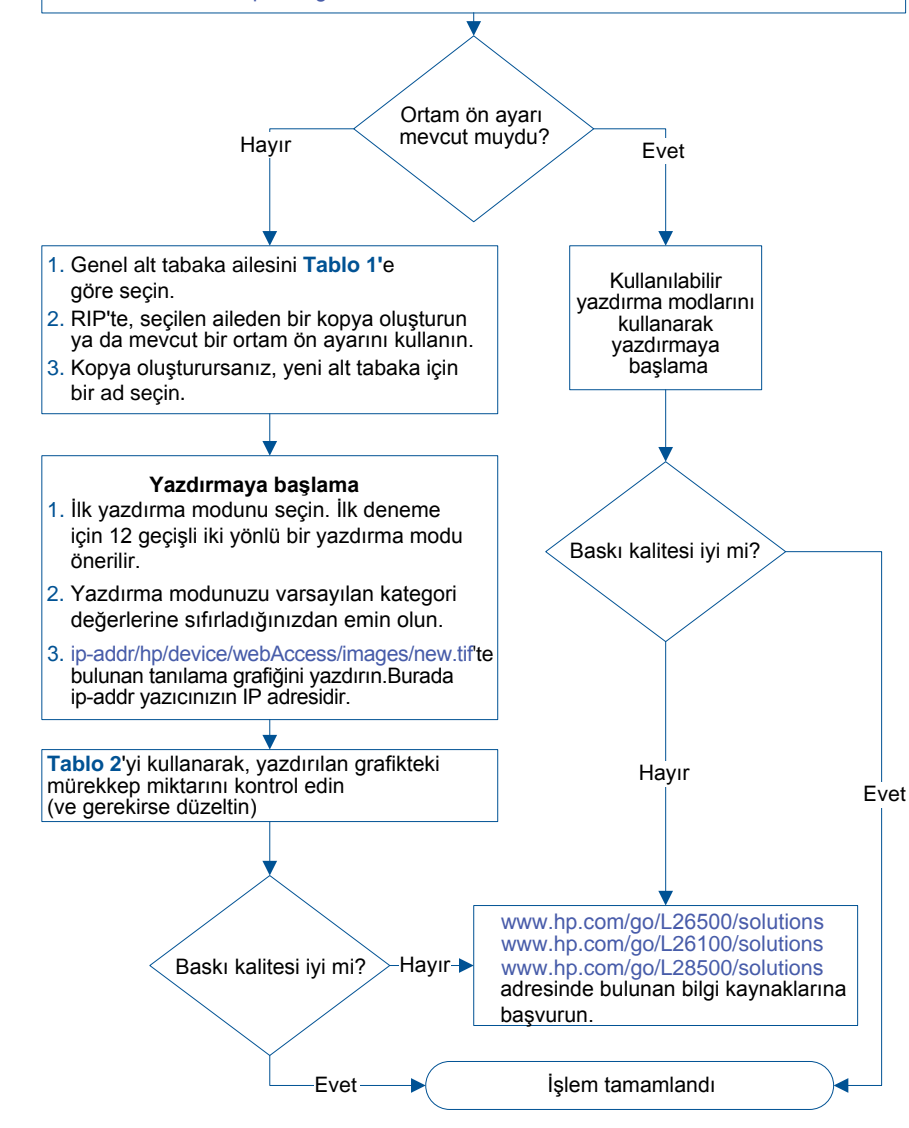

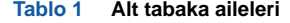

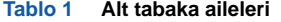

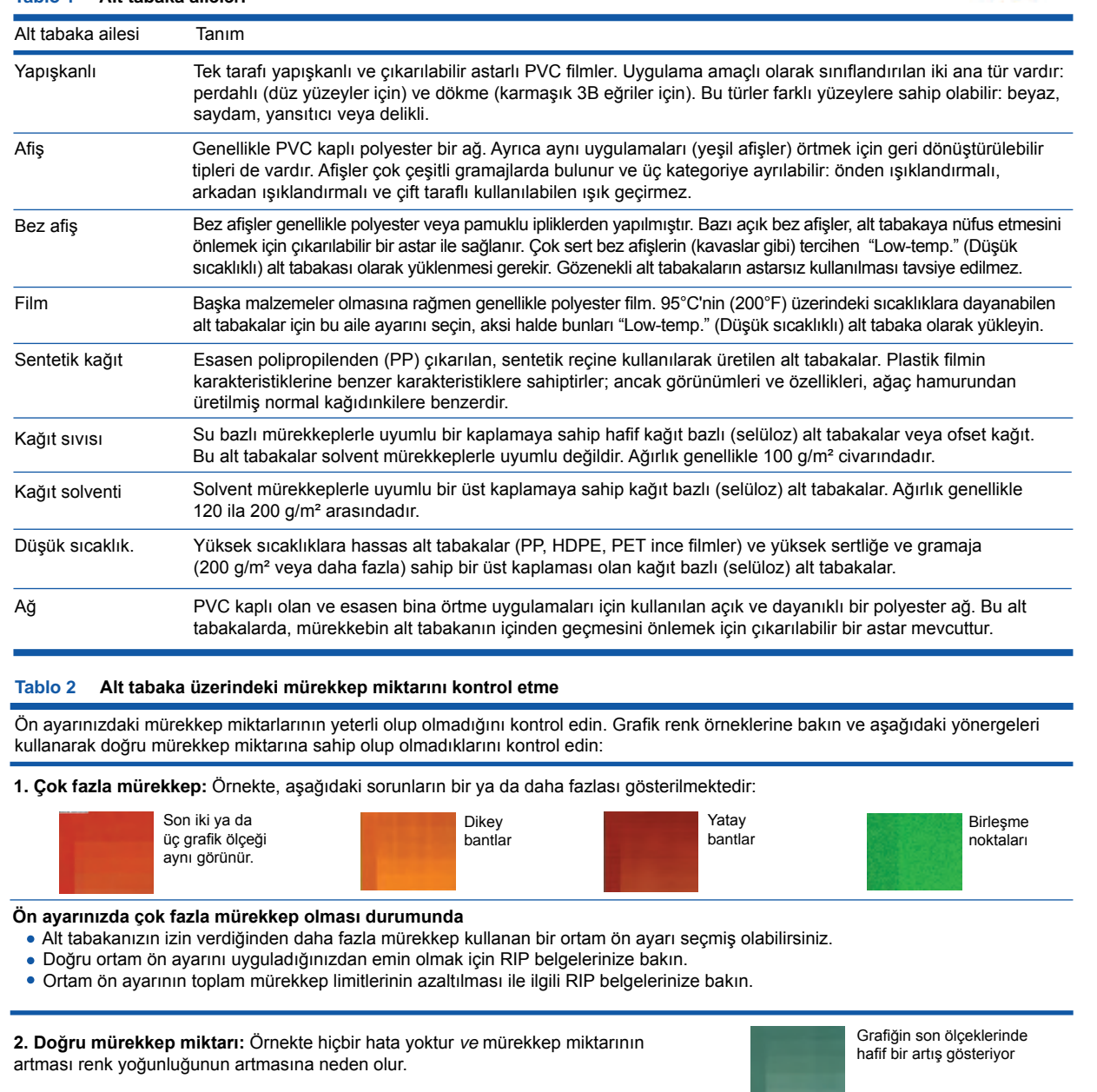

#### **3. Çok az mürekkep:** Tüm grafik soluk görünüyor. Mürekkep limitlerini artırın.

NOT: Arkadan ışıklandırmalı ve bazı kumaş alt tabakaların, genellikle RIP'te etkinleştirilmiş "Yüksek Mürekkep Limiti" seçeneği ile kullanılması gerekir.

### Pridanie nového typu substrátu – tlačiareň série HP DESIGNJET L26500 / L26100 / L28500

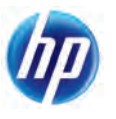

Horizontálne pásiky

> Posledné políčka vzorky sa postupne zintenzívňujú

Zrnité splývanie

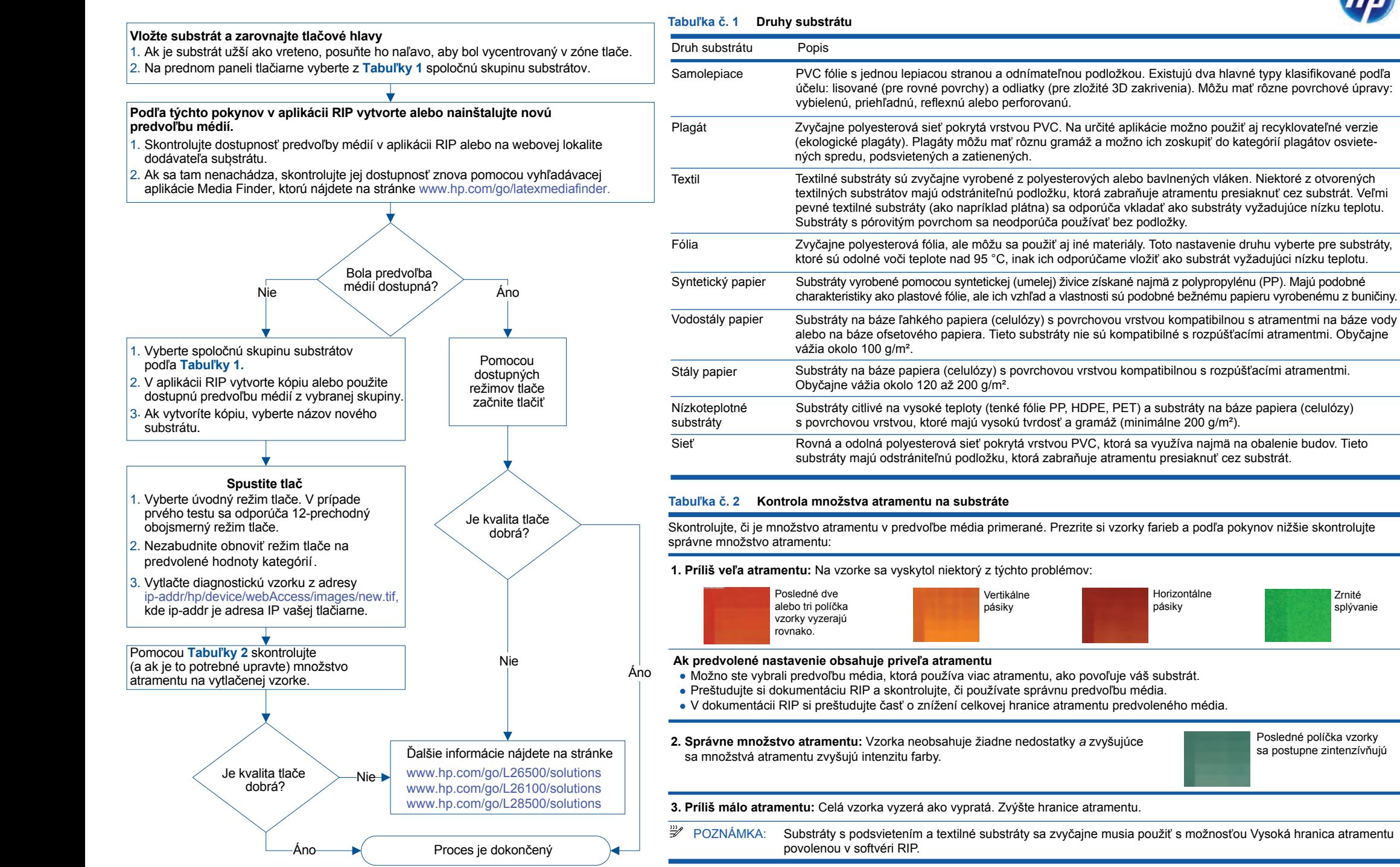

## 新しい素材の種類を追加する - HP DESIGNJET L26500 / L26100 / L28500 プリンタ シリーズ

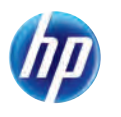

コアレッセ ンス粒状感

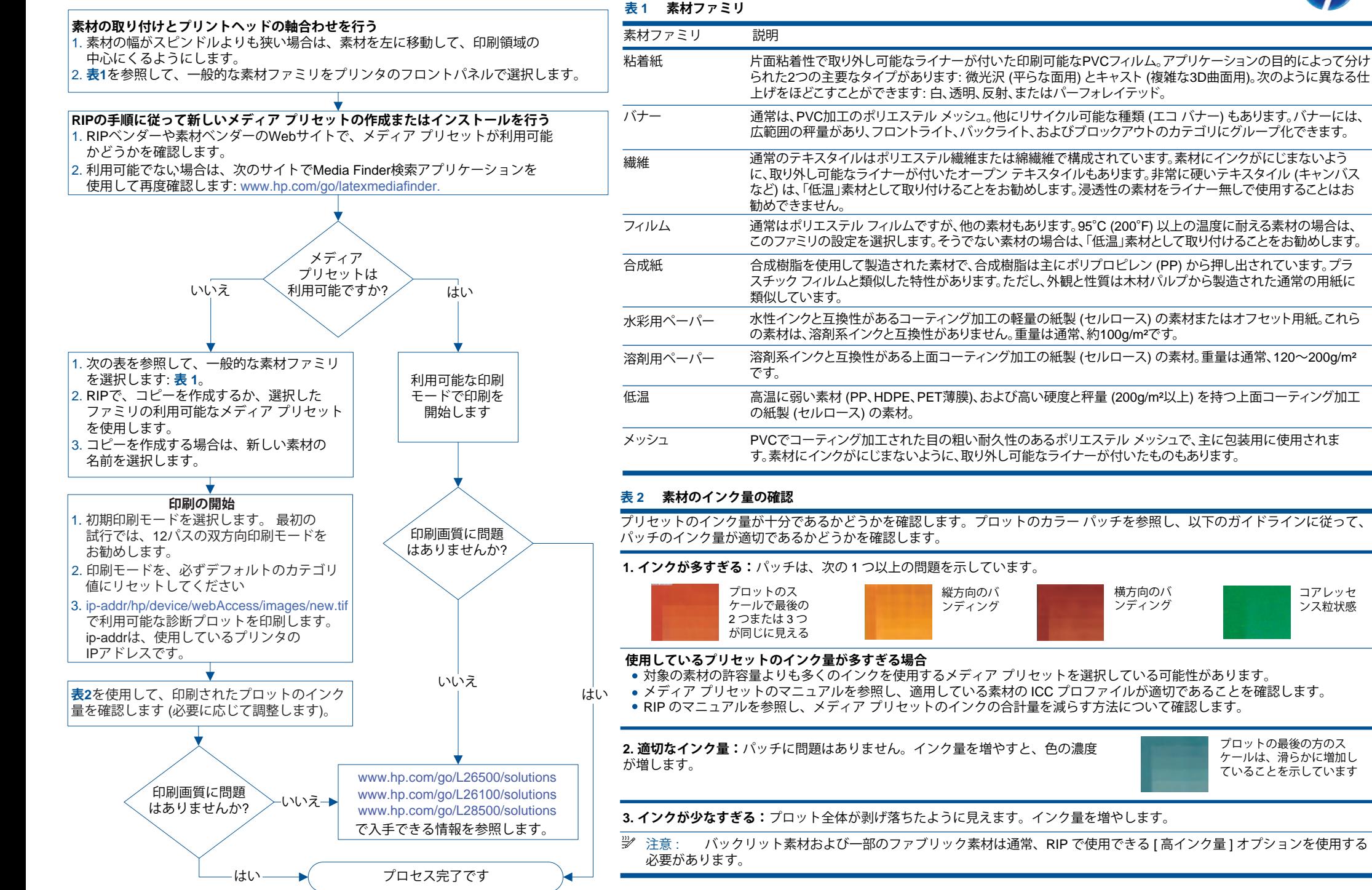

### 添加新的基材类型 — HP DESIGNJET L26500 / L26100 / L28500 打印机系列

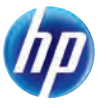

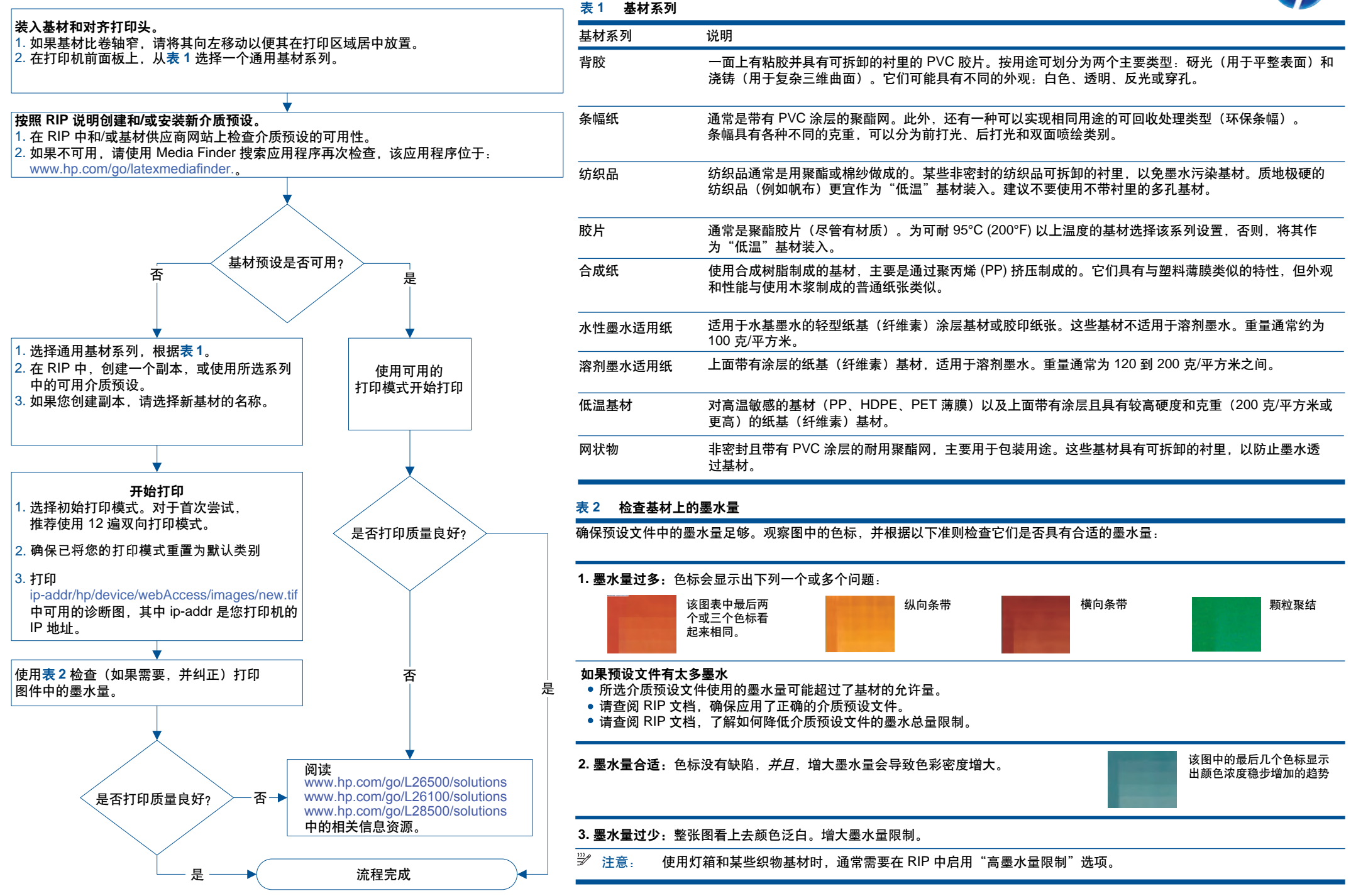

### 新增紙材類型 - HP DESIGNJET L26500 / L26100 / L28500 印表機系列

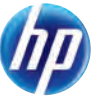

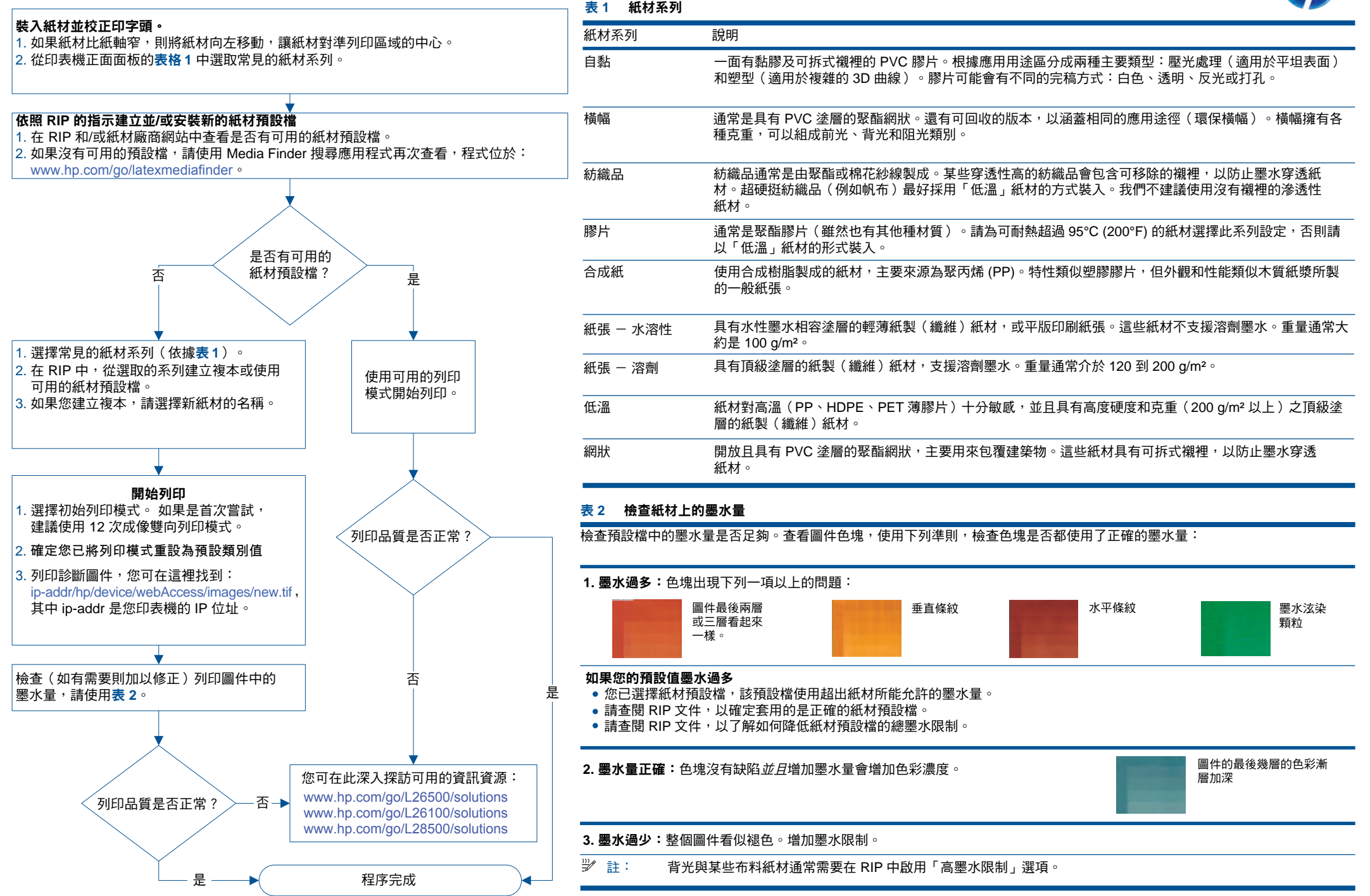

### 새 인쇄물 유형 추가 - HP DESIGNJET L26500 / L26100 / L28500 프린터 시리즈

예

**The Co** 

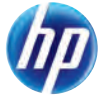

## 인쇄물을 공급한 후 프린트 헤드 정렬 1. 인쇄물의 폭이 스핀들보다 좁을 경우 왼쪽으로 옮겨 인쇄 영역 중앙에 올 수 있도록 합니다. 2. 표 **1**에서 프린터 전면 패널에 있는 일반 인쇄물 종류를 선택합니다. **RIP** 지침을 따라 새 미디어 사전 설정 생성 및/또는 설치 1. RIP 및/또는 인쇄물 제공 업체 웹 사이트에서 미디어 사전 설정이 가능한지 확인하십시오. 2. 확인할 수 없는 경우 www.hp.com/go/latexmediafinder. 에서 HP Media Finder(HP 용지 찾기) , 검색 애플리케이션을 사용하여 사용 가능 여부를 확인하십시오. 미디어 사전 설정이 가능합니까? 아니요 예

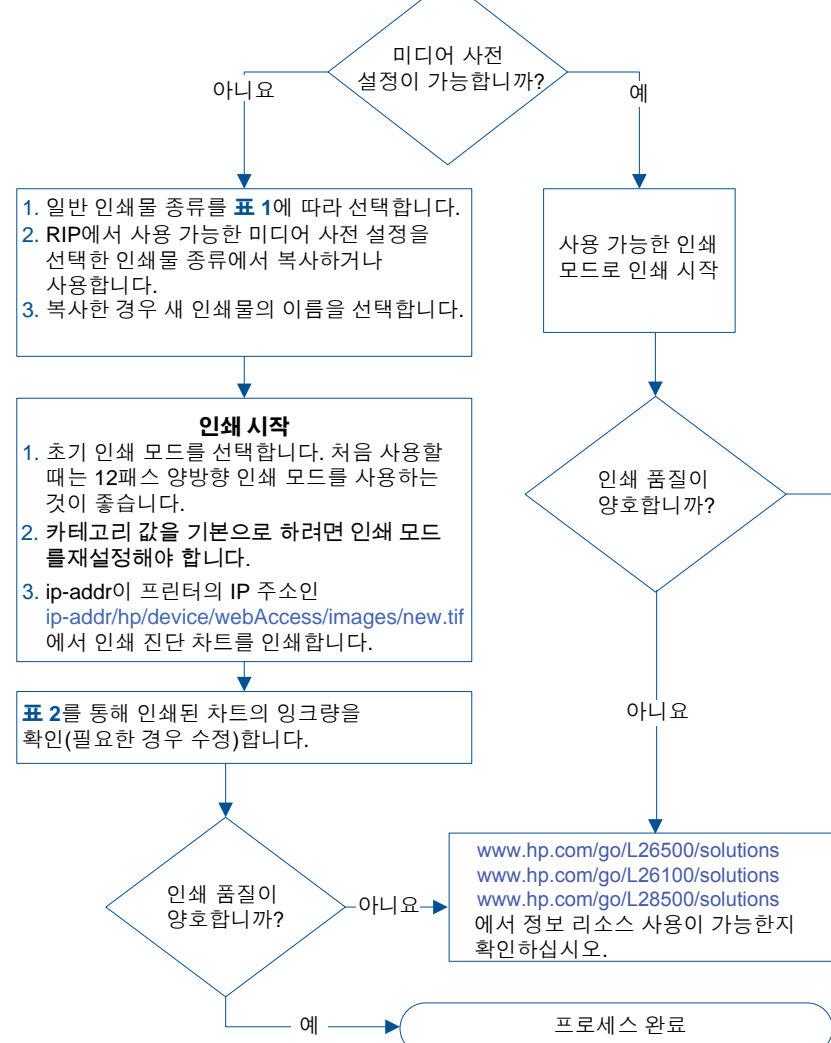

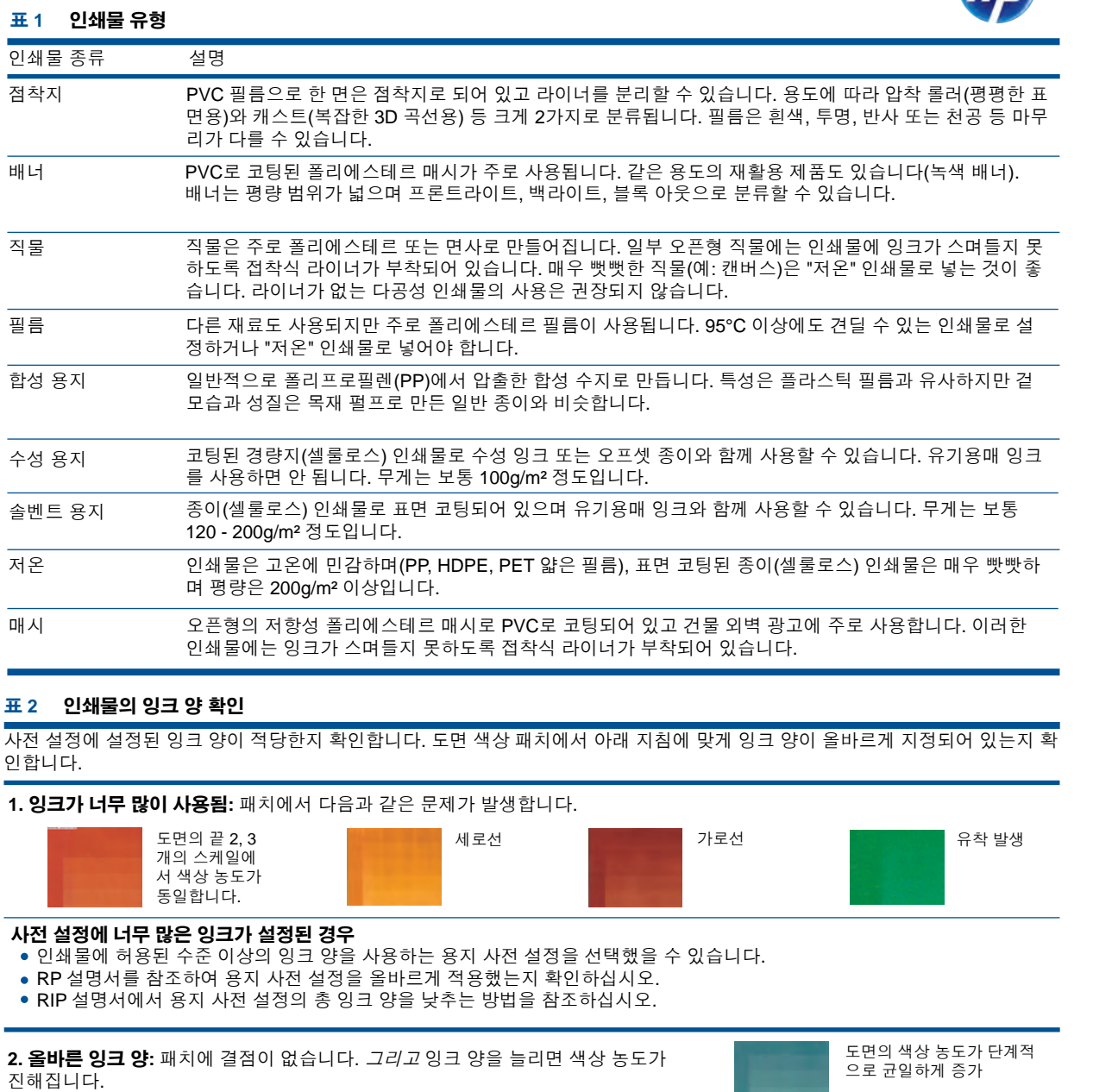

**3.** 잉크가 너무 적게 사용됨**:** 전체 도면의 색상이 바랜 것처럼 보입니다. 잉크 양을 늘립니다.

주: 일반적으로 백라이트 및 일부 패브릭 인쇄물은 RIP에서 총 잉크 양 옵션을 "많게" 설정해야 합니다.

# เพิ่มประเภทวัสดุพิมพ์ใหม่ - HP DESIGNJET L26500 / L26100 / L28500 Printer Series

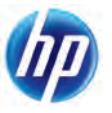

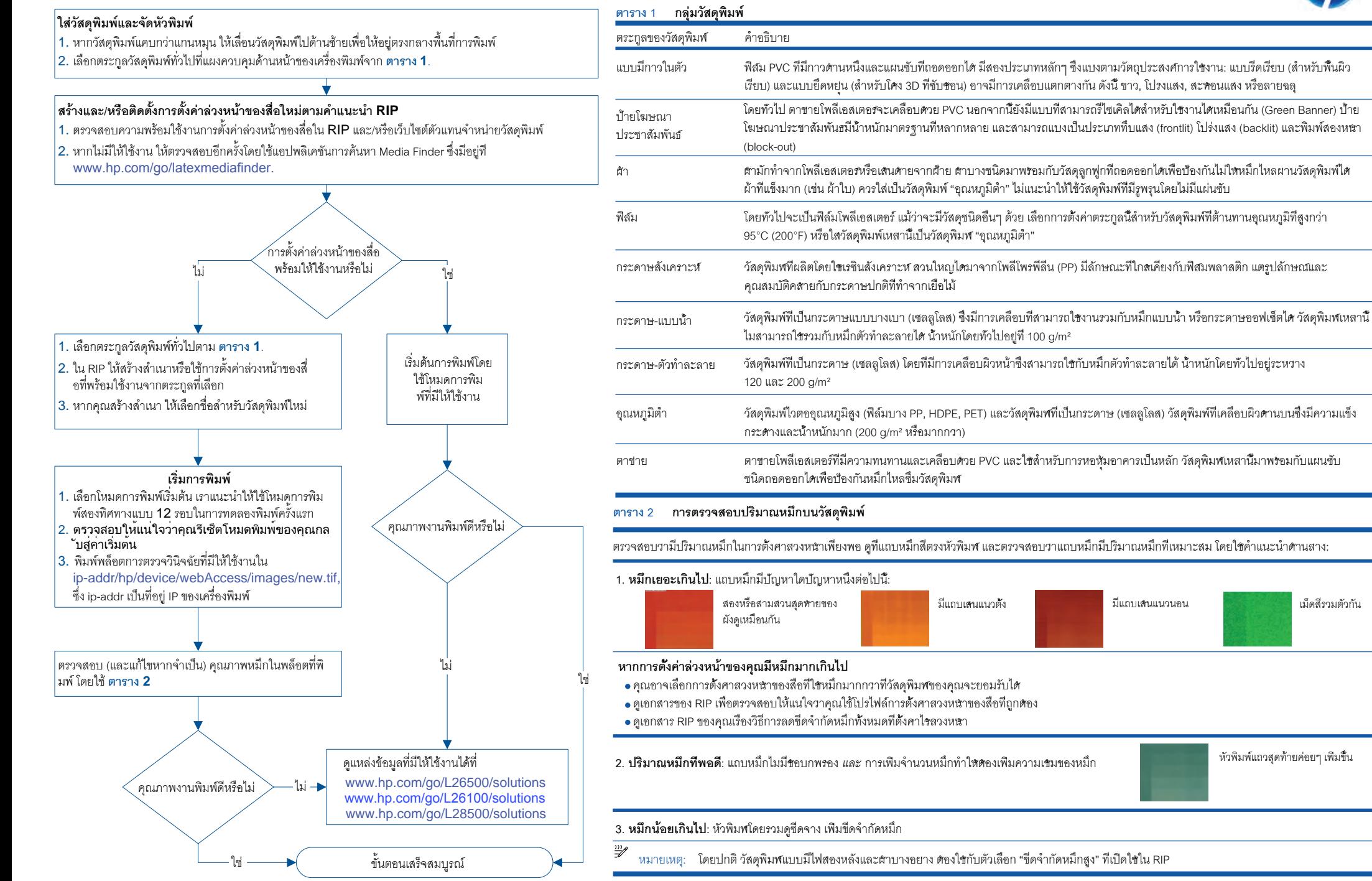